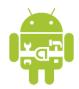

# **Tutorial on OpenCV for Android Setup**

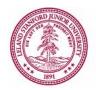

EE368/CS232 Digital Image Processing, Spring 2015

Windows Version For Motorola Droid phones

### Introduction

In this tutorial, we will learn how to install OpenCV for Android on your computer and how to build Android applications using OpenCV functions. The tutorial is split into two parts. In the first part, we will explain how to download and install the OpenCV library onto your computer. Then, in the second part, we will explain how to build an application that draws different types of feature keypoints directly in the video viewfinder of the Android device, as shown in Figure 1.

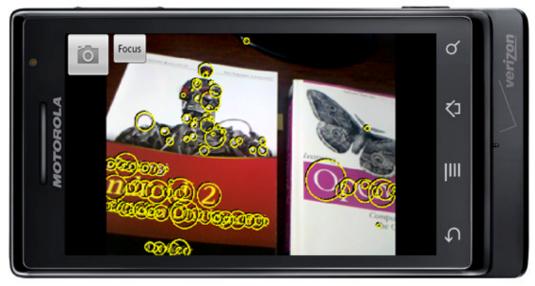

Figure 1. Android application drawing MSER feature keypoints on a viewfinder frame.

Please note that this tutorial assumes that you have successfully completed the first Android tutorial for EE368/CS232, "Tutorial on Basic Android Setup", which explains how to install the Android SDK and the Eclipse IDE. You will need to have already installed all the software tools mentioned in that other tutorial before moving onto this tutorial.

Estimated time to complete this tutorial: 3 hours

# **Part I: Installing OpenCV for Android**<sup>1</sup>

#### Downloading and Installing Cygwin

Cygwin allows us to execute Linux commands on Windows, which is required for building the OpenCV library.

- 1. We need to install Cygwin on a Windows account without spaces in the name. For example, if your account name is "John Doe", this will cause problems for the subsequent steps. In that case, create a new account named "JohnDoe" (without spaces) and run all the following steps on the new account.
- 2. Download the latest installer file from this website: http://cygwin.com/install.html
- 3. Run the downloaded installer file "setup.exe".
- 4. Choose "Install from Internet".
- 5. Choose an install location without spaces in the path; we recommend: C:\\cygwin
- 6. Choose a location to store the installation files; we recommend: C:\\cygwin\\local\_packages
- Choose "Direct Connection" and pick a download site. We found the following site gives a fast response: http://mirrors.xmission.com
- 8. When asked to choose which packages to install, click the looped arrow symbol I next to "All" until the option for every package changes to "Install", as shown in Figure 2. Then, click "Next".

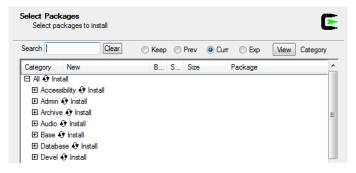

Figure 2. Selecting packages to install for Cygwin.

<sup>&</sup>lt;sup>1</sup> Parts of this tutorial borrow explanations from the OpenCV website (opencv.willowgarage.com/wiki/Android).

- 9. Make sure "Select required packages" is checked. Now, all the packages will be downloaded and installed. <u>This process can take a while</u>, maybe 1 hour or more.
- 10. Choose to create a shortcut to the Cygwin terminal on your desktop.
- 11. Some useful tips about working with Cygwin are available here: http://www-cdf.fnal.gov/~cplager/cygwin.html

#### Downloading and Installing Tortoise SVN

We need a program that allows us to easily check out SVN repositories. Tortoise SVN is a program that integrates nicely into the Windows shell, so you can simply right click and execute SVN commands from the popup menu. If you already use another SVN tool, feel free to skip installation of Tortoise SVN.

- 1. Download the program from this website: http://tortoisesvn.net/downloads.html
- 2. Install Tortoise SVN on your computer. You may need to restart your computer.

#### Downloading and Installing Android NDK

The Android NDK enables us to compile and run native C/C++ code on Android.

- 1. Download "android-ndk-r4-windows-crystax-4.zip" from this website: http://www.crystax.net/android/ndk-r4.php
- Unzip the downloaded file to your Android directory, for example: C:\\cygwin\\home\\username\\Android\\android-ndk-r4-crystax

#### Downloading and Installing Apache Ant

We need Apache Ant to help us build certain Java programs.

- Download the zip file from this website: http://ant.apache.org/bindownload.cgi
- 2. Unzip the downloaded file to a convenient location; we recommend: C:\\apache-ant-1.8.4

#### Downloading and Installing Java

We need to determine if Java is already installed on the machine.

- Check if "java" is installed by typing in a Cygwin terminal: which java
   If installed, the installation path should be printed.
- 2. If "java" is not installed, please visit this site to perform the installation: http://www.oracle.com/technetwork/java/javase/downloads/index.html

#### *Downloading and Installing OpenCV*

Now, we are ready to download and install the OpenCV library.

1. Download the OpenCV package from this location: http://ee368.stanford.edu/Android/OpenCV/opencv.tar.gz

Check out into a convenient location; for example: C:\\cygwin\\home\\username\\Android\\opencv

- 2. Make sure important programs are in the PATH.
  - a. Find the user's startup ".bashrc" file, located (for example) in C:\\cygwin\\home\\username. Add the following lines to ".bashrc":

```
export NDK=/home/username/Android/android-ndk-r4-crystax
```

export SDK=/cygdrive/c/Android/android-sdk-windows

```
export ANT HOME=/cygdrive/c/apache-ant-1.8.4
```

```
export OPCV=/home/username/Android/opencv
export JAVA_HOME="/cygdrive/c/Program Files/Java/jdk1.6.0_24"
```

```
export PATH=/usr/local/bin:/usr/bin:$NDK:$SDK/tools:
```

\$SDK/platform-tools:\$ANT HOME/bin:\$JAVA HOME/bin

Be sure to change the locations above to match the folders where you placed Android NDK, Android SDK, Ant, OpenCV, and Java JDK.

- b. Open a Cygwin terminal and execute this command: source .bashrc
- c. Execute these commands in the Cygwin terminal and verify they give the desired outputs:

```
which make
      → /usr/bin/make
which cmake
      \rightarrow /usr/bin/cmake
printenv NDK
      → /home/username/Android/android-ndk-r4-crystax
printenv SDK
      → /cygdrive/c/Android/android-sdk-windows/sdk
printenv ANT HOME
      → /cygdrive/c/apache-ant-1.8.4
printenv OPCV
      → /home/username/Android/opencv
printenv JAVA HOME
      → /cygdrive/c/Program Files/Java/jdk1.7.0 03
printenv PATH
      → PATH should contain the following folders:
            Android NDK, Android SDK, Ant, OpenCV, Java JDK
```

If the above variables are not set correctly, you will most likely encounter errors in the subsequent parts of the tutorial. Please fix the issues before moving on.

- 3. Build the OpenCV library.
  - a. Open the file "CMakeLists.txt" in the folder "\$OPCV/android" and replace line 60:

```
set(NDK_ROOT "$ENV{HOME}/android-ndk-r4-crystax" CACHE STRING "the
crystax ndk directory")
with:
set(NDK ROOT "$ENV{NDK}")
```

- b. Open the file "sample.local.env.mk" in the folder "\$OPCV/android/android-jni" and replace line 7: ANDROID\_NDK\_ROOT=\$ (HOME) /android-ndk-r4-crystax with: ANDROID\_NDK\_ROOT=\$ (NDK)
- c. Execute these commands: cd \$OPCV/android mkdir build cd build cmake ..
- d. Open the file "android-opencv.mk" in the folder "\$OPCV/android/build". Remove the following expression from line 17:
   \$ (OPENCV\_ROOT) /modules/index.rst/include
   This expression causes a compilation error if included.
- e. Type the following in the Cygwin terminal to compile the OpenCV libraries: make

This compilation can take a while, maybe 30 minutes or more.

- 4. Build the Java Native Interface (JNI) to the OpenCV library.
  - a. Type the following in the Cygwin terminal: cd \$OPCV/android/android-jni make make
  - b. Execute the command android list targets -c
     and keep note of one of the Android versions displayed (e.g. android-19)
  - c. In the "\$OPCV/android/android-jni" folder, create a new file "project\_create.bat" and put the following line into the file (replace the android version number with yours): android update project --name android-opencv --path . --target android-19\ copy project.properties default.properties
  - d. In a regular Windows terminal, enter the following commands:
     cd c:\\cygwin\\home\\JohnDoe\\Android\\opencv\\android\\android-jni project\_create.bat
     You can alternatively double-click "project create.bat".

e. Back in the Cygwin terminal, in the "android-jni" folder, execute the following commands: ant debug

#### Part II: Developing an OpenCV Camera Application

Building the Default Camera Application

First, we will build and run the default camera application included in the OpenCV package. This application will demonstrate how to extract feature keypoints supported by OpenCV from viewfinder frames captured through the phone's camera and then overlay these keypoints in the viewfinder.

- 1. Type the following in the Cygwin terminal: cd \$OPCV/android/apps/CVCamera
- 2. Edit the file "sample.local.env.mk" in the current folder and replace line 3: ANDROID\_NDK\_ROOT=\$ (HOME) /android-ndk-r4-crystax with: ANDROID\_NDK\_ROOT=\$ (NDK)
- 3. Execute the following commands: make make
- 4. Like in part I of this tutorial, create a new file "project\_create.bat" in the "CVCamera" folder and put the following line into the file (replace the android version number with yours):

```
android update project --name cvcamera --path . --target android-19\ copy project.properties default.properties
```

- 5. In a regular Windows terminal, enter the following commands: cd c:\\cygwin\\home\\JohnDoe\\opencv\\android\\apps\\CVCamera project\_create.bat You can alternatively double-click "project create.bat".
- 6. Make sure your device is connected to your computer. Back in the Cygwin terminal, in the "CVCamera" folder, execute the following commands: ant debug ant debug install

Assuming no errors occurred in the above steps, an application called "CVCamera" should have been installed to your Android device. Try opening the application and switching between the different feature keypoints (FAST, STAR, SURF).

More information about the different keypoint types can be found in the OpenCV documentation:

http://docs.opencv.org/modules/imgproc/doc/feature\_detection.html

#### Building Our Improved Camera Application

Next, we will make some improvements to the previous camera application. Specifically, we will address the following issues:

- In the default application, the keypoints drawn in the viewfinder are sometimes a little hard to see against the background.
- In the default application, the keypoints are all drawn at the same scale, giving no indication of the true underlying scale, which is important to know for multi-scale detectors like SURF.
- In the default application, the popular Maximally Stable Extremal Region (MSER) is not included.

All three issues are fixed in our improved camera application:

- We enhance the visibility of the keypoints against a cluttered background by drawing yellow-on-black keypoints.
- We resize each keypoint according to its true underlying scale for multi-scale detectors like SURF.
- We add MSER keypoints as a new option to the three other types (FAST, STAR, SURF). MSER actually runs a lot faster than SURF.

Here are the steps to build the new CVCamera applications.

- Download the following zip file: http://ee368.stanford.edu/Android/OpenCV/CVCamera\_MSER.zip
- 2. Copy the enclosed "CVCamera\_MSER" folder to the "android/apps" folder.
- 3. Edit the "project\_create.bat" script with the relevant android version and enter the following commands in a regular Windows terminal:

# cd c:\\cygwin\\home\\username\\Android\\opencv\\android\\apps\\CVCamera\_MSER project\_create.bat

You can alternatively double-click "project\_create.bat".

```
4. In a Cygwin terminal, execute these commands:
cd $OPCV/android/apps/CVCamera MSER
```

```
make clean
make V=0
ant clean
ant debug
ant debug
install
```

When the new CVCamera application runs, you have the options shown in Figure 3. Choosing "MSER" yields the type of keypoints shown in Figure 1.

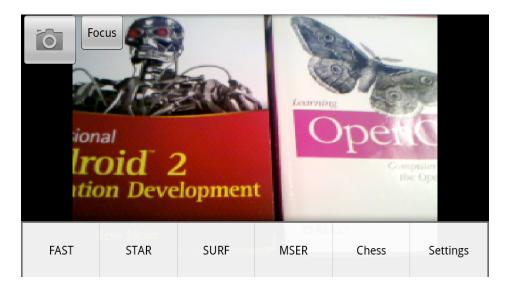

Figure 3. Menu for choosing between different types of feature keypoints.

## Using Eclipse to Compile NDK Applications

Using the command line to compile and link the NDK applications can become tedious after a while. Fortunately, there is a way to integrate the compilation and linking process into Eclipse. After we perform the integration, each time a C/C++ source file in the project changes, Eclipse will perform compilation and linking on our behalf. Here are the required steps for integration.

- 1. Import "Android JNI" project into Eclipse.
  - a. Open Eclipse. Choose File > New Project > Android > Android Project.
  - b. Choose "Create project from existing source" and Browse for the full path to the "Android OpenCV JNI" project, for example: <PATH\_TO\_CYGWIN>/home/username/Android/opencv/android/android-jni
  - c. Make sure the project name is "OpenCV". Click Finish.
  - d. Choose Project > Properties. Click on Java Compiler. Make sure "Enable project specific settings" is selected. Then, make sure the "Compiler compliance levels" is at least 1.6. Accept any warnings about rebuilding the project.
- 2. Import "CVCamera\_MSER" project into Eclipse.
  - a. Import the "CVCamera\_MSER" project into Eclipse following the same type of instructions as in Step 1. Be sure to use the full path to the "CVCamera\_MSER" project, for example:

<PATH\_CYGWIN>/home/username/Android/opencv/android/apps/CVCamera\_MSER

- b. Choose Project > Properties. Click on Project References. Make sure the OpenCV project is checked.
- c. Choose Project > Properties. Click on Builders. Click New. Choose Program.
- d. In the Main tab, enter the following information and then click Apply.
  - i. Name: Native Builder
  - ii. Location: c:\cygwin\bin\bash.exe
  - iii. Working Directory: c:\cygwin\bin
  - iv. Arguments: --login -c "source .bashrc && cd /home/username/Android/opencv/android/apps/CVCamera\_MSER && make V=0"
- e. In the Refresh tab, execute the following steps and then click Apply.
  - i. Make sure "Refresh resources upon completion" is checked.
  - ii. Select "Specify resources".
  - iii. Make sure "Recursively include sub-folders" is checked.
  - iv. Click on Specify Resources, make sure (only) "CVCamera\_MSER/libs" is checked, and click Finish.
- f. In the Build Options tab, execute the following steps and then click Apply.
  - i. Make sure "After a Clean" is checked.
  - ii. Make sure "During manual builds" is checked.
  - iii. Make sure "During auto builds" is checked.
  - iv. Make sure "During a Clean" is <u>not</u> checked.
  - v. Click on Specify Resources, make sure (only) "CVCamera\_MSER/jni" is checked, and click Finish.
- g. Try adding a comment to one of the ".cpp" files in the "jni" folder and save the changes. Eclipse should automatically invoke the compilation and linking process and then take the place of Ant in packaging everything into an ".apk" file.